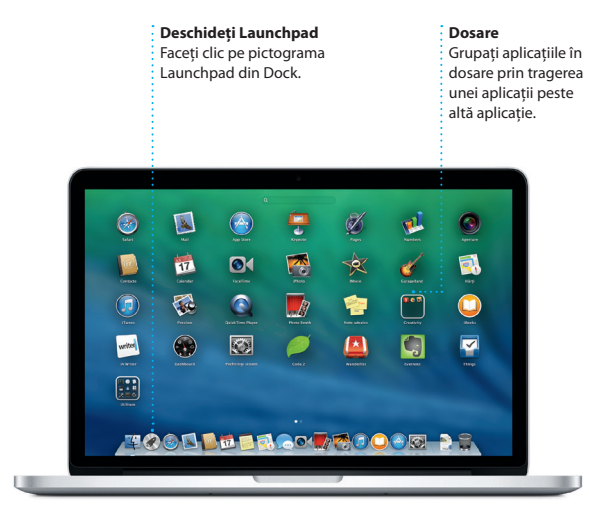

Cablu de alimentare  $\therefore$  c.a.

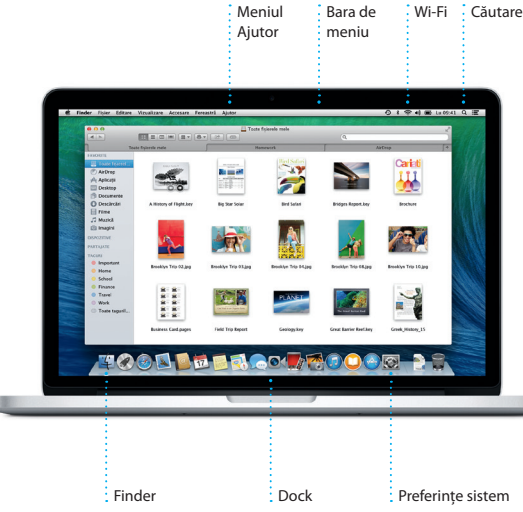

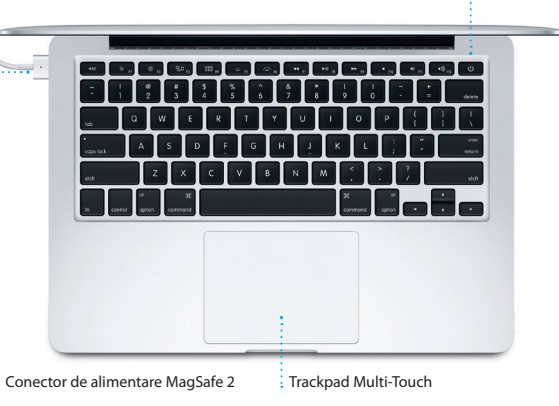

Adaptor de alimentare

 $\overline{\phantom{a}}$ 

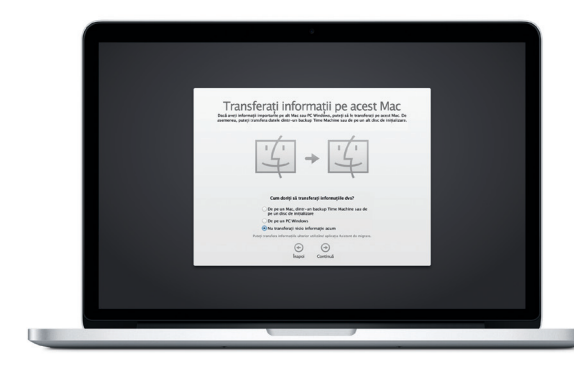

 $\footnotesize \textbf{Repart}^\textbf{And decayed linear} \textbf{R} \textbf{O034-7352-} \textbf{R} \textbf{O034-7352-} \textbf{R} \textbf{O034-7352-} \textbf{P} \textbf{P} \textbf{P} \textbf{P} \textbf{P} \textbf{P} \textbf{P} \textbf{P} \textbf{P} \textbf{P} \textbf{P} \textbf{P} \textbf{P} \textbf{P} \textbf{P} \textbf{P} \textbf{P} \textbf{P} \textbf{P} \textbf{P} \textbf{P} \textbf{P} \textbf{P}$ Pentru a afla mai multe despre transferarea fișierelor pe noul dvs. Mac, accesați support.apple.com/kb/HT4889

Buton de alimentare

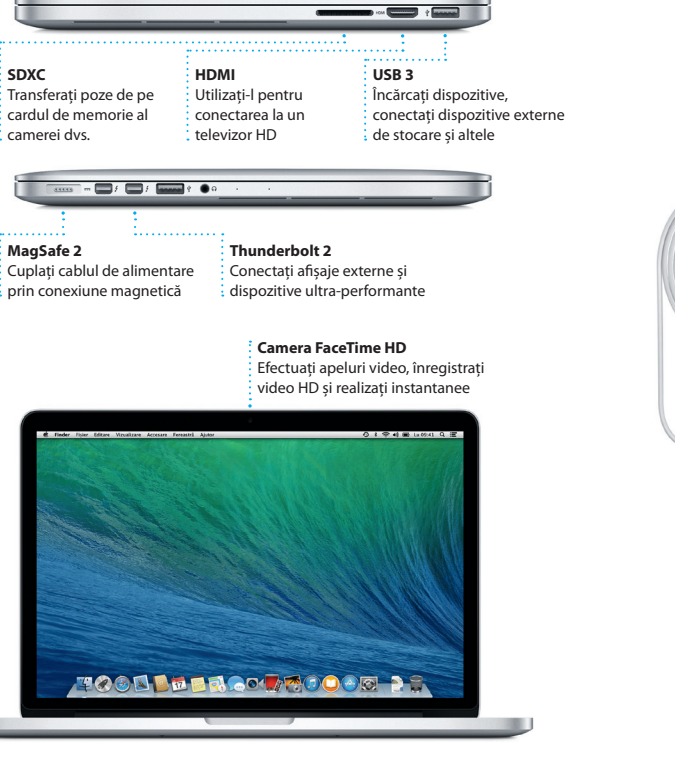

the control of the control of the control of the control of the control of

Stecher c. a.

#### **Primii pași**

Puteți realiza numeroase acțiuni pe MacBook Pro folosind gesturi simple p trackpad. Iată câteva dintre cele mai populare.

Apăsați butonul de alimentare pentru a porni MacBook Pro-ul dvs, iar aplicația Asistent de configurare vă va ghida pe parcursul câtorva etape simple care vă vor permite să treceți imediat la treabă. Aplicația vă conduce pe parcursul conectării la rețeaua dvs. Wi-Fi și creării unui cont de utilizator pentru Mac-ul dvs. În plus, poate chiar să vă transfere documentele, e-mailurile, pozele, muzica și filmele de pe alt Mac sau PC pe noul dvs. Mac.

Puteți să vă autentificați cu ID-ul dvs. Apple în Asistent de configurare. Acesta configurează automat conturile dvs. în Mac App Store și în iTunes Store, precum și în aplicații precum Mesaje și FaceTime, astfel încât acestea să fie pregătite de la prima lansare. În plus, configurează iCloud, astfel încât aplicații precum Mail, Contacte, Calendar și Safari să fie pregătite cu toate informațiile dvs. actualizate. Dacă nu aveți un ID Apple, puteți crea unul în Asistent de configurare.

## **Utilizați Mac-ul dvs. cu gesturi Multi-Touch**

## **Familiarizați-vă cu desktopul dvs.**

Desktopul este locul unde puteți găsi totul și face orice pe Mac-ul dvs. Dock-ul din partea de jos a ecranului este un loc convenabil pentru a păstra aplicațiile cele mai frecvent utilizate. De aici puteți deschide și Preferințe sistem, aplicație care vă permite să vă personalizați desktopul și alte configurări ale Mac-ului dvs. Faceți clic pe pictograma Finder pentru a vă accesa rapid toate fișierele și dosarele.

Bara de meniu din partea de sus conține multe informații utile despre Mac-ul dvs. Pentru a verifica starea conexiunii dvs. wireless la Internet, faceți clic pe pictograma Wi-Fi. Mac-ul dvs. se conectează automat la rețeaua aleasă în timpul configurării. În plus, puteți găsi orice pe Mac-ul dvs. utilizând căutarea Spotlight.

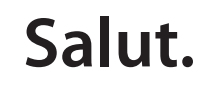

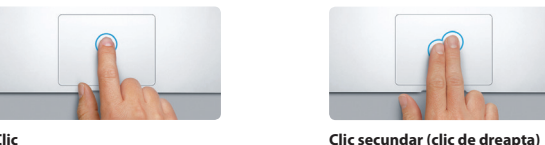

**Clic** Apăsați oriunde pe trackpad pent face clic. Sau, dacă opțiunea Atingere pentru clic este activată, trebuie doar să atingeți suprafața.

Faceți clic cu două degete pentru a deschide meniurile de scurtături. Sau, dacă opțiunea Atingere pentru clic este activată, atingeți

oriunde cu două degete.

**Glisare pentru navigare** Glisați cu două degete pentru a răsfoi paginile web, documentele și altele.

 $\Box$ 

saion<br>saion Limbă Securitate și Spotlight<br>ntrol și text confidențialitate

 $\blacksquare$ Tastatură Maus Trackpad Tipărire<br>Si scanare și scanare

HILL A

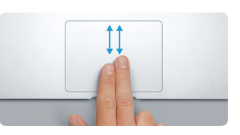

**Derulare cu două degete** Treceți ușor două degete de-a lun trackpadului pentru a derula în orice direcție: sus, jos sau lateral.

#### **Găsiți rapid aplicația dorită**

Mac-ul dvs. vine cu aplicații grozave pe care le puteți utiliza pentru a profita la maxim de pozele dvs, pentru a crea documente, a naviga pe web, a vă gestiona programul și altele. Launchpad este locul unde puteți găsi cu ușurință toate aplicațiile de pe Mac-ul dvs. Faceți clic pe pictograma Launchpad din Dock pentru a vedea o afișare pe tot ecranul a tuturor aplicațiilor dvs. Aranjați aplicațiile oricum doriți, grupați-le în dosare sau ștergeți-le de pe Mac-ul dvs. Când descărcați o aplicație din Mac App Store, aceasta apare automat în Launchpad.

#### **Utilizați-vă eficient toate dispozitivele cu iCloud**

iCloud vă permite să accesați, printre altele, muzica, pozele, calendarele, contactele și documentele dys. de pe un Mac, iPhone, iPad, iPod touch și chiar de pe un PC. În plus, păstrează totul actualizat în mod automat. Cumpărați o melodie pe un dispozitiv, iar aceasta devine disponibilă imed pe toate celelalte dispozitive ale dvs. Creați un nou document Pages pe Mac și îl puteți edita cu iPad-ul dvs. din mers. Faceți o poză cu iPhone-ul, iar aceasta apare automat în iPhoto pe Mac-ul dvs. iCloud vă poate ajuta chiar să localizați și să vă protejați Mac-ul în cazul în care îl rătăciți vreodată. Pentru a alege funcționalitățile iCloud pe care doriți să le activați, selectați Preferințe sistem în Dock și faceți clic pe iCloud.

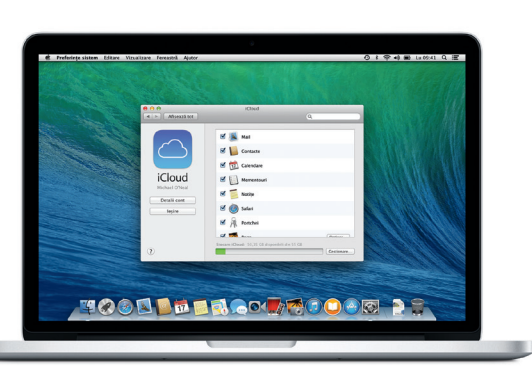

**Ghid de inițiere rapidă**

# **Bun venit pe noul dvs. MacBook Pro. Citiți în continuare câteva informați introductive.**

#### **Notă importantă**

Citiți cu atenție acest document și informațiile referitoare la siguranță din ghidul de informații importante despre produs înainte de prima utilizare a computerului dvs.

### **Informații suplimentare**

Puteți să găsiți mai multe informații, să vizionați demonstrații și să aflați chiar mai multe despre funcționalitățile MacBook Pro la adresa [www.apple.com/](www.apple.com/ro/macbookpro) [ro/macbookpro](www.apple.com/ro/macbookpro).

## **Ajutor**

Puteți să găsiți adesea răspunsuri la întrebările dvs, precum și instrucțiuni și informații de depanare, în Centru de ajutor. Faceți clic pe pictograma Finder, clic pe Ajutor în bara de meniu și alegeți Centru de ajutor. De asemenea, puteți utiliza Safari pentru a obține ajutor online.

### **Utilitare OS X**

Dacă întâmpinați o problemă legată de Mac-ul dvs, aplicațiile din Utilitare OS X vă pot ajuta să restaurați software-ul și datele dvs. dintr-un backup Time Machine sau să reinstalați OS X și aplicațiile Apple. Dacă Mac-ul dvs. detectează o problemă, fereastra Utilitare OS X se deschide automat. Alternativ, o puteți deschide manual repornind computerul și ținând apăsate tastele Comandă și R.

#### **Asistență**

MacBook Pro beneficiază de 90 de zile de asistență tehnică și de un an de garanție acoperind reparațiile hardware la un Apple Retail Store sau la un furnizor de service autorizat Apple. Vizitați [www.apple.com/support/](www.apple.com/support/macbookpro) pro pentru a beneficia de asistentă tehnică pentru MacBook Pro. Sau sunaţi la 0800 894847 (România). <www.apple.com/support/country>

Nu toate funcționalitățile sunt disponibile în toate regiunile.

TM și © 2013 Apple Inc. Toate drepturile rezervate. Designed by Apple in California. Printed in XXXX.

 $\widehat{\mathcal{R}}$ 

Acest ghid vă prezintă ce este inclus pe Mac-ul dvs, vă ajută să îl configurați și vă furnizează sfaturi utile privind aplicațiile pe care le veți folosi zilnic.

Bateria este încărcată și gata de lucru, astfel că puteți începe utilizarea Mac-ului dvs. imediat după ce l-ați despachetat. Atunci când reîncărcați bateria, veți ști că este complet încărcată atunci când lumina portocalie de pe conectorul de alimentare devine verde.

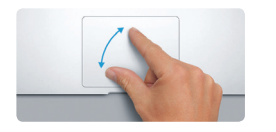

**Apropierea sau depărtarea degetelor pentru zoom** Efectuați cu mai multă precizie zoom înainte și înapoi în poze și pagini web apropiind și depărtând degetul mare și arătătorul.

**Informații suplimentare** Pentru a afla mai multe despre gesturi alegeți Preferințe sistem din meniul Apple și faceți clic pe Trackpad.

 $\begin{array}{c|c|c|c|c|c} \hline \multicolumn{3}{c|}{\mathbf{a}} & \multicolumn{3}{c|}{\mathbf{a}} & \multicolumn{3}{c|}{\mathbf{a}} & \multicolumn{3}{c|}{\mathbf{a}} & \multicolumn{3}{c|}{\mathbf{a}} & \multicolumn{3}{c|}{\mathbf{a}} & \multicolumn{3}{c|}{\mathbf{a}} & \multicolumn{3}{c|}{\mathbf{a}} & \multicolumn{3}{c|}{\mathbf{a}} & \multicolumn{3}{c|}{\mathbf{a}} & \multicolumn{3}{c|}{\mathbf{a}} & \multicolumn{3}{c|}{\mathbf$ 

#### Pentru a afla mai multe informații despre porturi și conectori, accesați [support.apple.com/kb/HT2494](http://support.apple.com/kb/HT2494).

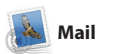

**E-mail centralizat** Vizualizați toate conturile dvs. în Mail  $\frac{1}{2}$  și accesați-le cu u  $\frac{1}{2}$  singur clic.

**Blair Lockhart**  $\theta^2$ <br>  $\boxed{0.2}$  **Sun, send, and sun**<br>
Here's a photo of us on our last d Gilbert Solano

ED Rep: Recipe<br>Those are difficult to mess up, so I this<br>be OK. I don't have the recipe here at

Here are the details for our bike ride tomor

rérested in today's design class

 $[2] \quad [3] \Phi] [\bar{\Phi} \bar{\Phi} \bar{\Phi}] \bar{\Phi}$ 

E Afgessä (Communication) MP + Trimise Cierne Semnatizate

Schedule and all the Control of Control of Control of Control of Control of Control of Control of Control of Control of Control of Control of Control of Control of Control of Control of Control of Control of Control of Con

 $\bigcirc$   $\blacksquare$   $\odot$ 

**Vizualizarea conversațiilor** Vizualizați toate mesajele de e-mail dintr-un șir de conversație.

at's a great idea, Ryan. We can start looking at dates next week. It will be even more fun with all four of u

precum Gmail, Yahoo! Mail și AO Mail. Puteți utiliza Mail și pentr contul gratuit de e-mail iCloud.co pe care îl obțineți împreună cu iCloud. Prima dată când deschio aplicația Mail, Asistent de configurare vă ajută să începe

> **Căutare** Restrângeți rapid rezultatele căutării pentru a găsi exact ceea ce doriți.

> > . **Q. Commit photos** (Commit Trip |

1 fejer staşat, 1,9 MB  $\,$  Bahvează w  $\,$  Privies rapidă

10 kmie 2013, 07:24 **6 st** 

Aplicația Mail vă permite să vă gestionați toate conturile de e-mail dintr-o singură cutie poștală, fără reclame, chiar și atunci când nu dispundeți de conexiune la Internet. Aplicația funcționea cu serviciile populare de e-mail,

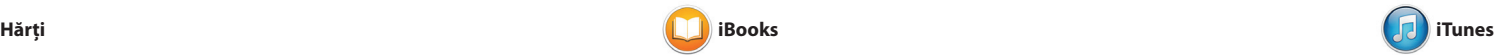

găsi favorite noi care pot fi descărca cu un clic. În plus, iTunes include descoperi muzica.

iTunes pentru Mac vă ajută să vă bucurați, printre altele, de muzica, filmele și serialele TV favorite. iTunes iTunes Radio, un mod nou de a include iTunes Store, unde puteți

a o deschide. Răsfoiți paginil glisare sau clic. Este ușor să adăuc notițe și semne de carte, și chiar să evidențiați pasaje. Cărțile cumpărat din iBooks Store sunt disponibile pe

iBooks este noua modalitate d a descărca și citi cărți. Aplicația include iBooks Store, de unde puteți să descărcați cele mai recente bestselleruri sau operele clasice favorite. Faceți clic pe o carte pentru Mac și pe dispozitivele dvs. iOS.

Explorați noi destinații și aflați itinerare pe Mac-ul dvs. cu aplicația Hărți. Vizualizați localizări utilizând modul standard sau imagini din satelit. Utilizați Flyover pentru a plana pe deasupra anumitor orașe într-un mod 3D fotorealist. Puteți căuta informații despre punctele locale de interes, precum

#### **Răspunsuri în Recipise de FaceTime** Inițiați un **livrare** : Trei puncte înseamn Aflați când apel video  $\frac{1}{2}$  că prietenul dvs. scr chiar din a ajuns un răspuns. mesajul dvs. : Mesaje. 91 辛申 1109 Remember, they wanted flags

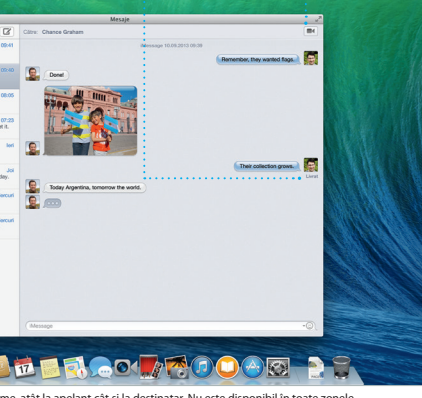

restaurante și hoteluri, iar aplicația Hărți vă prezintă numere de telefon, poze și chiar recenzii de pe Yelp. După ce găsiți destinația dv aplicația Hărți vă furnizează itinerare amănunțite pe care puteți trimite pe iPhone-ul dvs. pentru navigare vocală pas cu pas.

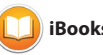

**iTunes Radio** Alegeți dintre sute de posturi sau creați unul nou pe baza melodiei sau artistului dvs. preferat.

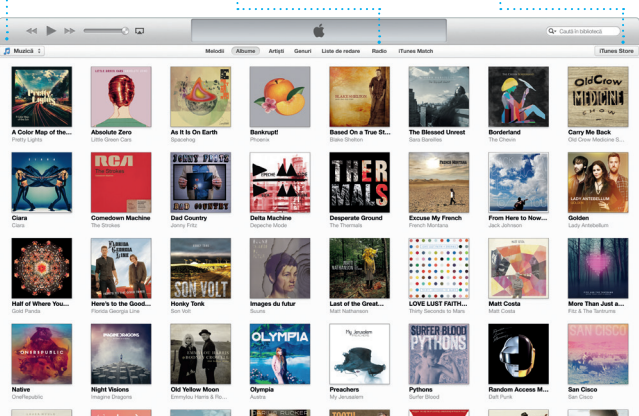

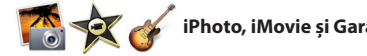

#### **iTunes Store** Descoperiți și cumpărați noi  $\frac{1}{2}$  melodii, filme și alt tipuri de conținut.

**Itinerare**

Aplicația Hărți urnizează itinerar detaliate, incluzând informații despre trafic. **Trimiteți pe iPhone** Trimiteți itinerarele p iPhone-ul dvs. pentru navigare vocală pe parcus.

**Expire Herid** Sat

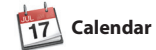

iPhoto, iMovie și GarageBand vă oferă modalități incredibile de a crea cinematografice epice. Iar și partaja pozele, filmelele și muzica GarageBand are tot ce vă trebuie dvs. iPhoto vă ajută să vă organizați biblioteca în funcție de chipuri, locuri și evenimente și să creați cărți muzică sau pentru a înregistra foto, ilustrate și calendare superbe. o melodie. iMovie vă permite să vă transformaț

filmulețele personale în traile pentru a învăța să cântați la un instrument, pentru a compun

Țineți evidența programului dvs. încărcat utilizând aplicația Calendar. Puteți crea calendare separate: pentru acasă, altul pentru școală și un al treilea pentru serviciu. Vizualizați toate calendarele dvs. într-o singură fereastră sau optați pentru a le vedea doar pe cele dorite. Creați și trimiteți invitații,

apoi vedeți cine a răspuns. Adăugați un loc pentru eveniment, iar Calendar va include o hartă, va calcula durata deplasării și chiar va afișa prognoza meteo pentru locul respectiv. Utilizați iCloud pentru a actualiza automa calendarele pe toate dispozitivele dvs. sau pentru a partaja calendare cu alți utilizatori de iCloud.

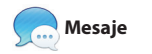

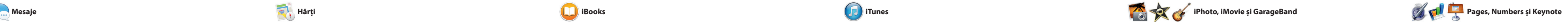

Efectuați login cu ID-ul dvs. Apple și puteți trimite mesaje nelimitate, Cu iMessage, puteți chiar să începeți al ferestrei Mesaje. o conversație pe un dispozitiv și să

incluzând text, poze, clipuri video și față, puteți iniția un apel video\* altele prietenilor dvs. care utilizează printr-un simplu clic pe pictograma un Mac, iPad, iPhone sau iPod touch. FaceTime din colțul din dreapta sus o continuați de pe altul. Iar dacă doriți să vorbiți cu cineva față în

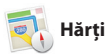

**Inspector eveniment**  Calendar prezintă localizarea unui eveniment pe o hartă și calculează durata deplasării. **Vizualizarea calendarul** Selectați modul de vizualizare pe care îl preferați: zi, săptămână, lună sau an. **Adăugați un eveniment** Faceți dublu clic într-u calendar pentru a cre un nou eveniment.

sesizează diferența și vă va trimite în păstra favoritele, lista de lecturi și locul potrivit. Puteți să salvați pagini parolele site-urilor web actualizate Linkuri partajate pentru a vede paginile postate de persoanele LinkedIn. În plus, Safari funcționea

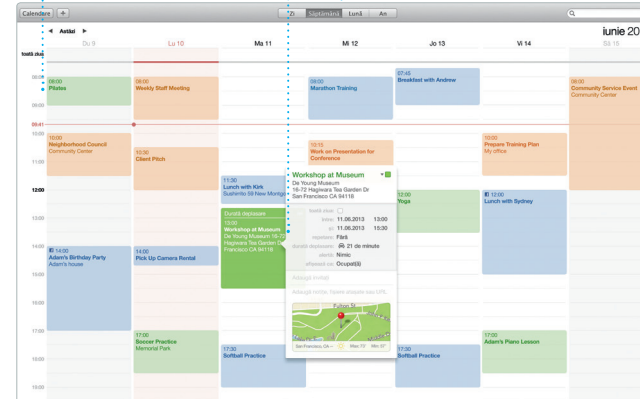

er Editare Vizualizare Prieteni Video Format Fereastră Ajutor Matalla Mario Chance Graham (2010) **Dunice Park** (2) Alex Hunter Allah Kimber<br>Working from home to: Chris DelVi... More Karl Bohn 14

**derulare**

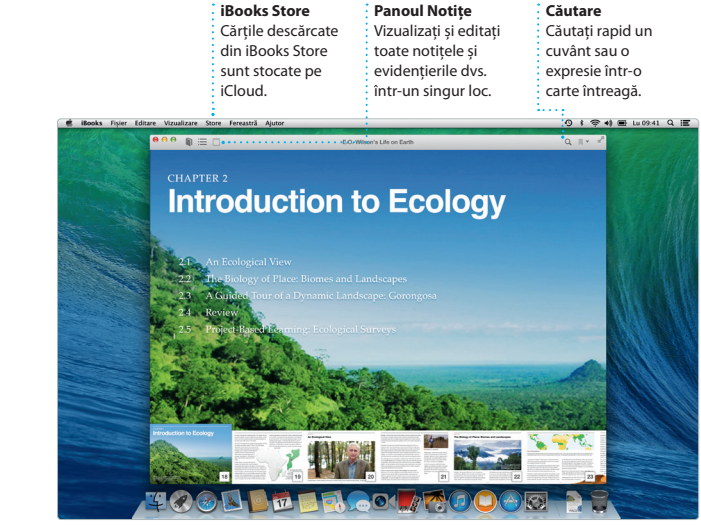

**Favorite** Favoritele sunt transmise automat pe toate dispozitivele dvs.

Plecare: California Academy

California Academy of Sciences -

0.6 km<br>La capital drumulut, visaj la d<br>Lans lohn F Kennedy Dr

Virati la stânga spre Masonic Ave

Via di la stinga spre Van Ness Ave

Visit la dragta spre Pacific Ave

Seven Hills - 1550 Hyde St, Sa

OUAT THE 409 m<br>COLAT Virgi la dreapta spre Hyde St

**Q** <sup>19 m</sup> Avegey la destinate

**Panoul Format** nstrumentele dvs. sunt doar la un clic distanță u panoul inteligent d: formatare.

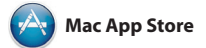

Creați documente, foi de calcul și prezentări uimitoare pe Mac-ul dvs. Setul de șabloane deosebite vă oferă un avantaj grozav-ce vă rămâne de făcut este doar să adăugați cuvintele și pozele dvs. Personalizați totul rapid cu noul

Mac App Store este cea mai bună modalitate de a găsi și descărca aplicații pentru Mac-ul dvs, de la jocuri și rețele de socializare și până la aplicații de productivitate și multe altele. Într-un singur pas, noile aplicații se instalează și apar în pe toate Mac-urile autorizate pentru din Dock.

Launchpad. Puteți să instalați aplicații clic pe pictograma corespunzătoare uzul dvs. personal și puteți chiar să le descărcați din nou. Mac App Store înștiințează atunci când sunt disponibile actualizări pentru aplicații și pentru OS X și poate chi să vă actualizeze aplicațiile automat. Deschideți Mac App Store făcând

panou de formatare în funcție de context. De asemenea, pute deschide și edita fișiere Microsof Office. Și puteți să partajați ușor ș rapid un link către creația dvs. prin Mail sau Mesaje, direct din bara de instrumente.

> **Mereu la zi Actualizările pentru** aplicațiile dvs. cumpărate și pentr OS X apar automat.

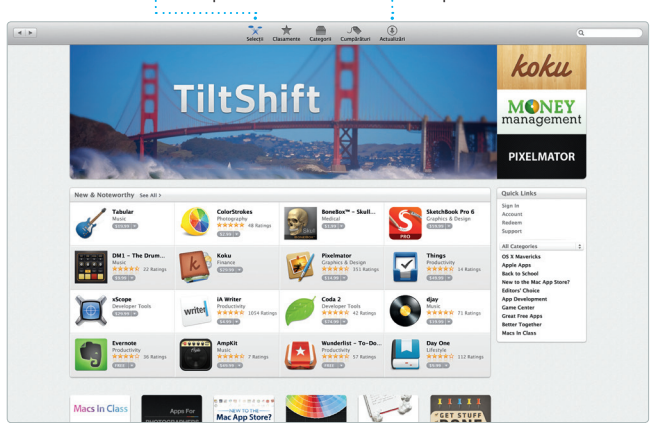

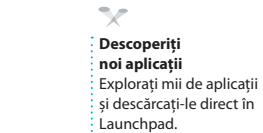

#### **Proiecte** Creați și comandați cu ușurință cărți, ilustrate și calendare personalizate.

**Evenimente** Trebuie doar să mișcați cursorul pentru a survola rapid pozele din orice eveniment.

**Partajați** Postați favoritele d pe Facebook sau : partajați-le cu iCloud sau Mesaje.

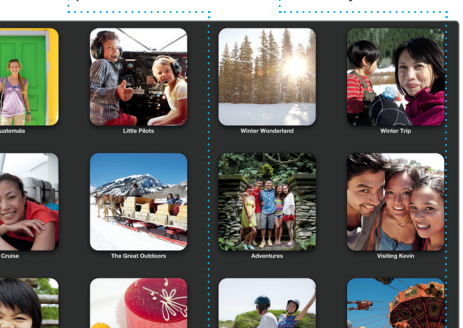

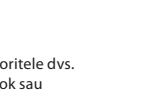

**Adăugați grafică și alte elemente** Creati documente bogate în conținut multimedia cu i filme, diagrame și multe altele.

Safari oferă cel mai bun mod de a naviga pe web de pe Mac-ul dvs. Începeți prin a introduce un termen pe care le urmăriți pe Twitter și de căutare sau o adresă web în câmpul inteligent de căutare. Acesta împreună cu iCloud pentru a vă în lista dvs. de lecturi pentru a le citi pe toate dispozitivele dvs. ulterior și să consultați secțiunea

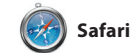

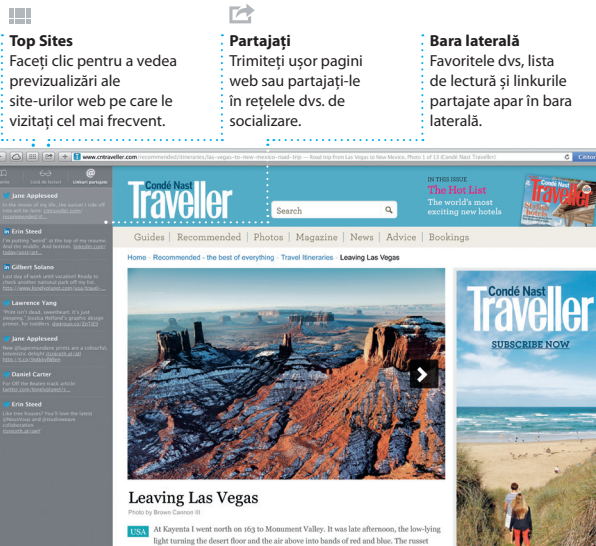

**Biblioteca dvs.** Vizualizați, printre altele, muzica, filmele, emisiunile TV și podcasturile dvs.

**Partajați** Partajați cu ușurință un link către lucrarea dvs. cu Mail sau Mesaje.

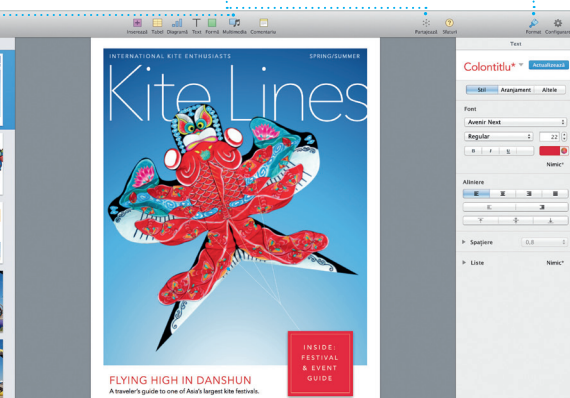